## Postup generování hesel do "Bakalářů"

- 1. Otevřeme webové stránky školy ([www.spschbr.cz\)](http://www.spschbr.cz/).
- 2. Klikneme na nabídku "Informační portál" (obr. 1).

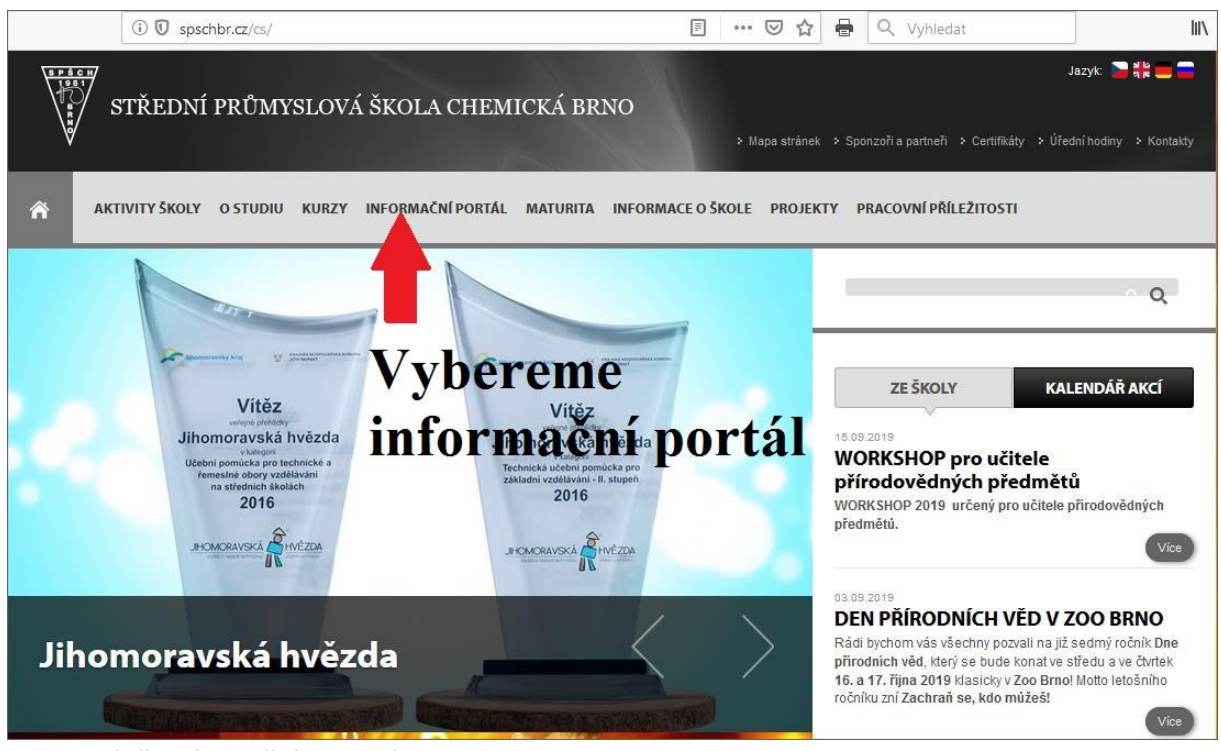

Obr. 1: výběr informačního portálu

3. Klikneme na "Hodnocení výsledků vzdělávání žáků".

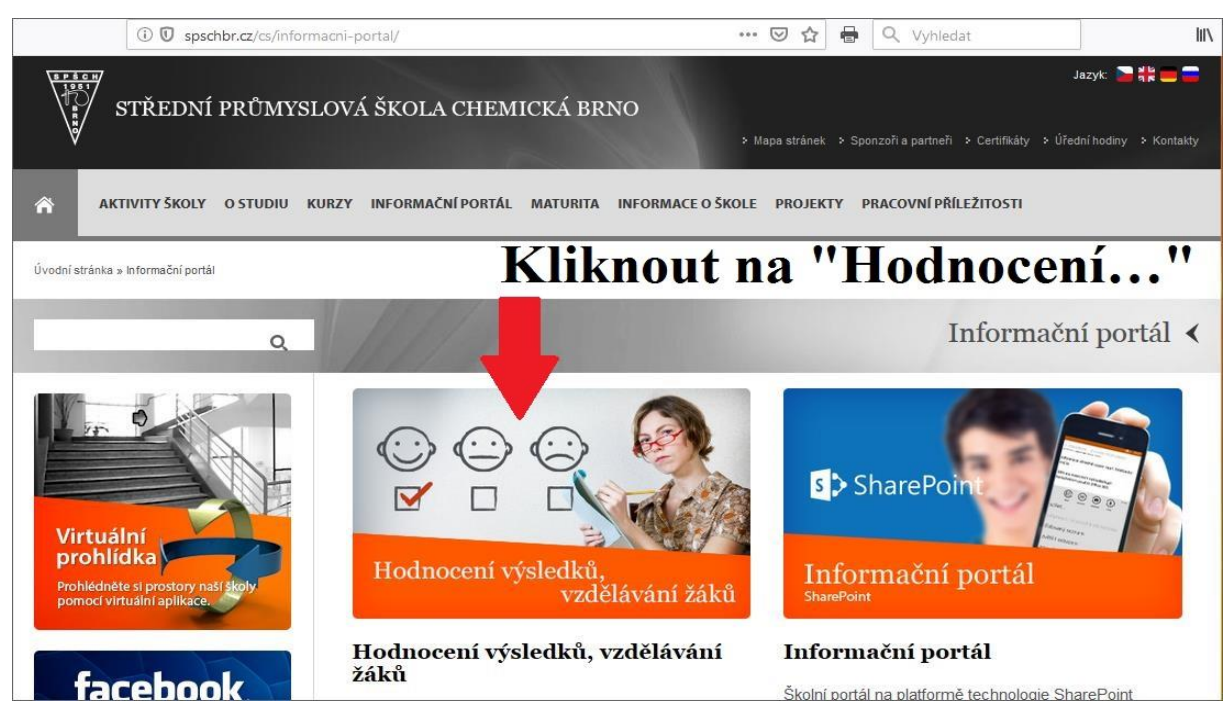

Obr. 2: výběr "Hodnocení výsledků vzdělávání žáků"

4. V přihlašovacím okně "Bakalářů" zadáme přihlašovací login a klikneme na utilitu pro generování zapomenutých hesel.

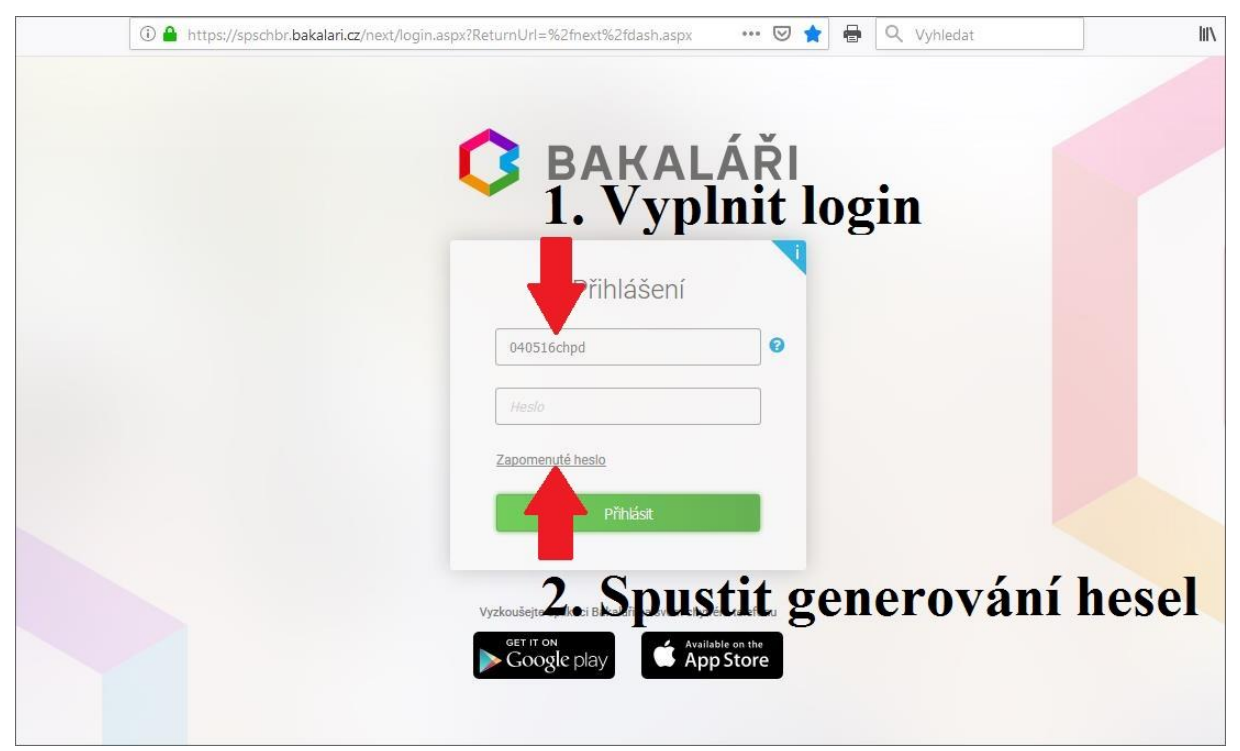

Obr. 3: spuštění utility pro zapomenuté heslo

5. Do editačního pole zadáme e-mail, který jsme uvedli třídním učitelům. Po ověření platnosti mailu je na Váš mail odeslán odkaz umožňující vygenerování hesla.

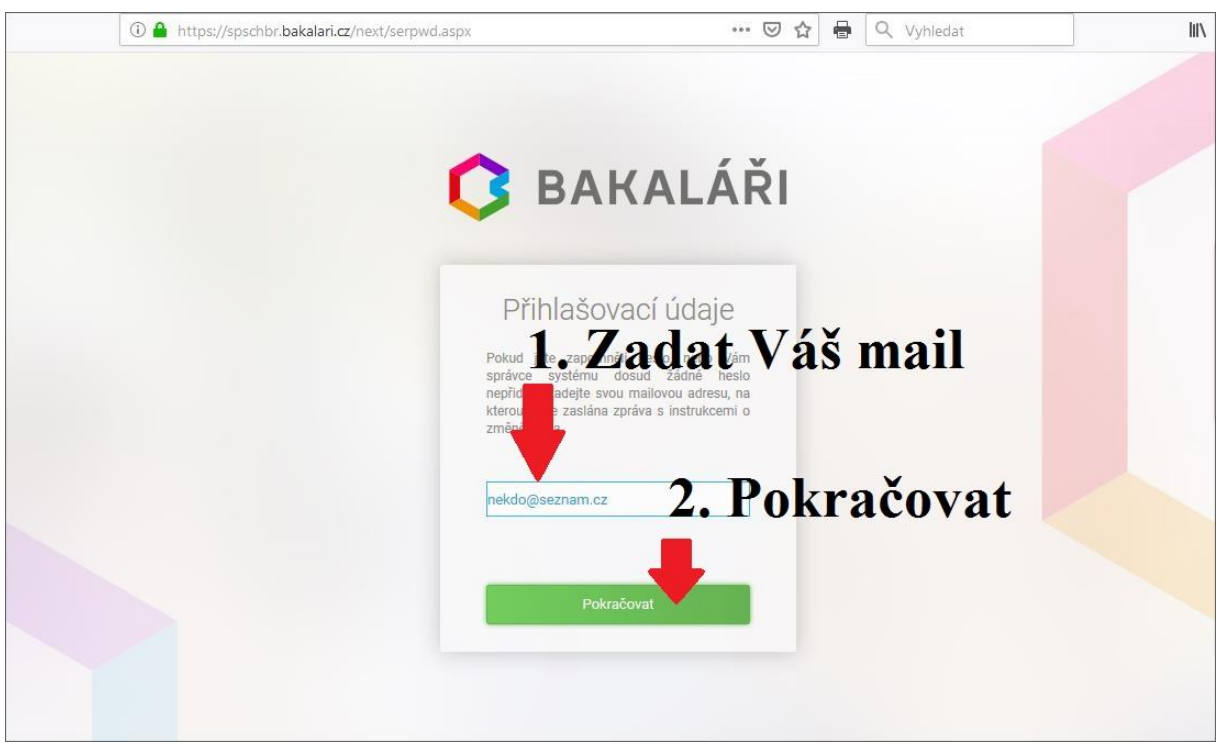

Obr. 4: zadání e-mailu pro odeslání odkazu na generování hesel